# **Collaborate** Leitfaden für Teilnehmende

Version 1.1\_RELEASE vom 14.11.2019

Erstellt von Stefan Kammerer Freigegeben von Mehrzad Hamzelo OE: E-Learning und Neue Medien

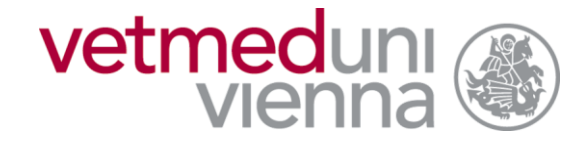

Veterinärmedizinische Universität Wien

### Inhalt

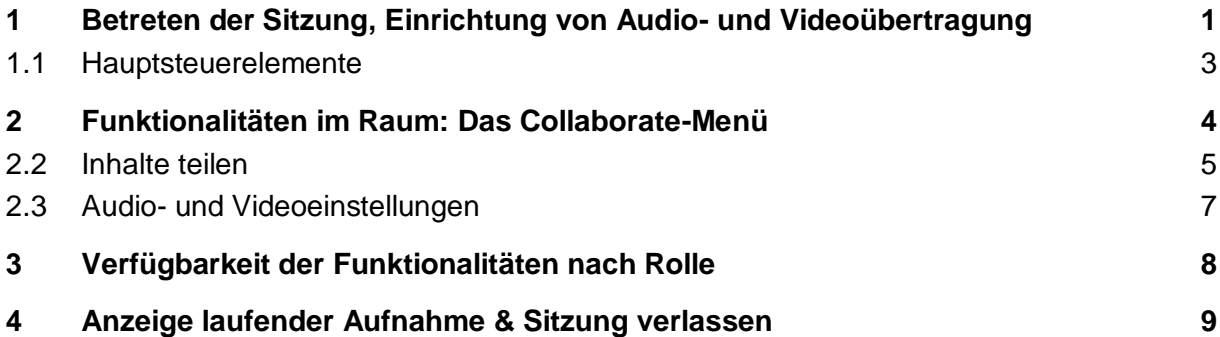

## <span id="page-2-0"></span>1 Betreten der Sitzung, Einrichtung von Audio- und Videoübertragung

*Verwenden Sie Mozilla Firefox oder Google Chrome für Collaborate-Sitzungen!*

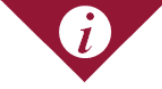

Collaborate ist für Google Chrome und Mozilla Firefox optimiert. Verwenden Sie wenn möglich einen dieser beiden Browser! Microsoft Internet Explorer wird nicht mehr unterstützt, mit diesem Browser kann Collaborate nicht verwendet werden – Sie können jedoch als Alternative den neuen Microsoft-Browser "Edge" verwenden.

**ACHTUNG: Mozilla Firefox blockiert standardmäßig Cookies von Drittanbietern. Da Collaborate aus Sicht von Vetucation ein Drittanbieter-Tool ist, wird die Sitzungsübersicht im Vetucation-Kurs nicht geladen. Um dies zu erlauben, klicken Sie auf das Schild-Symbol neben der Adresszeile und danach auf "Blockierung für diese Website deaktivieren".**

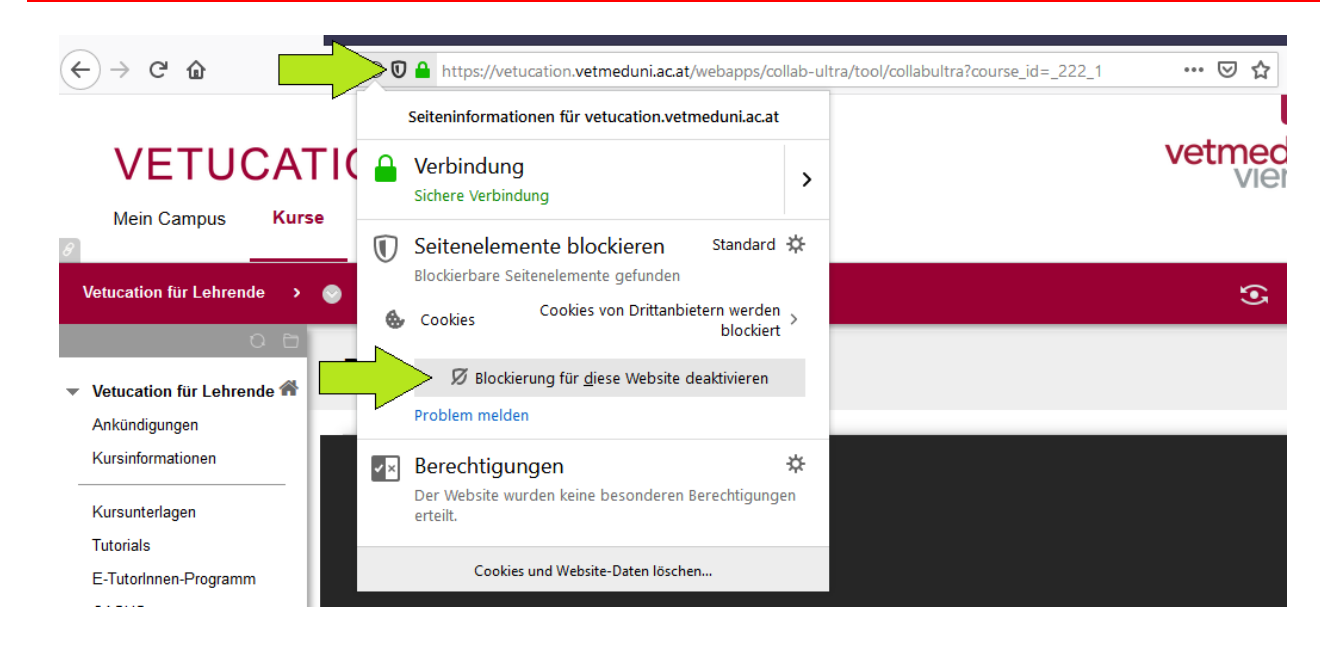

#### **Beachten Sie vor dem Start der Sitzung folgende Punkte:**

- Stellen Sie vor Betreten des Raums sicher, dass Ihr Mikrofon und ggf. Ihre Kamera angeschlossen sind.
- Wenn Sie den Raum betreten, müssen Sie der Verwendung Ihres Mikrofons und Ihrer Kamera zustimmen. Je nach verwendetem Browser kann das Popup-Fenster für die Zustimmung anders aussehen – in diesem Beispiel wurde Google Chrome verwendet. Diese Einstellungen werden normalerweise im Browser gespeichert, d.h. dieser Schritt ist nicht mehr notwendig, wenn Sie den Raum wieder mit demselben Gerät betreten.

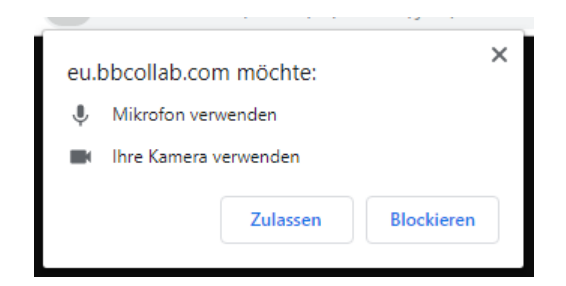

- Danach folgen der Audio- und der Videotest. Sollten Sie keine Kamera verwenden, können Sie den Videotest überspringen.
- Kontrollieren Sie, ob der Balken der Lautstärkeanzeige ausschlägt, wenn Sie sprechen und ob das Bild Ihrer Webcam angezeigt wird.

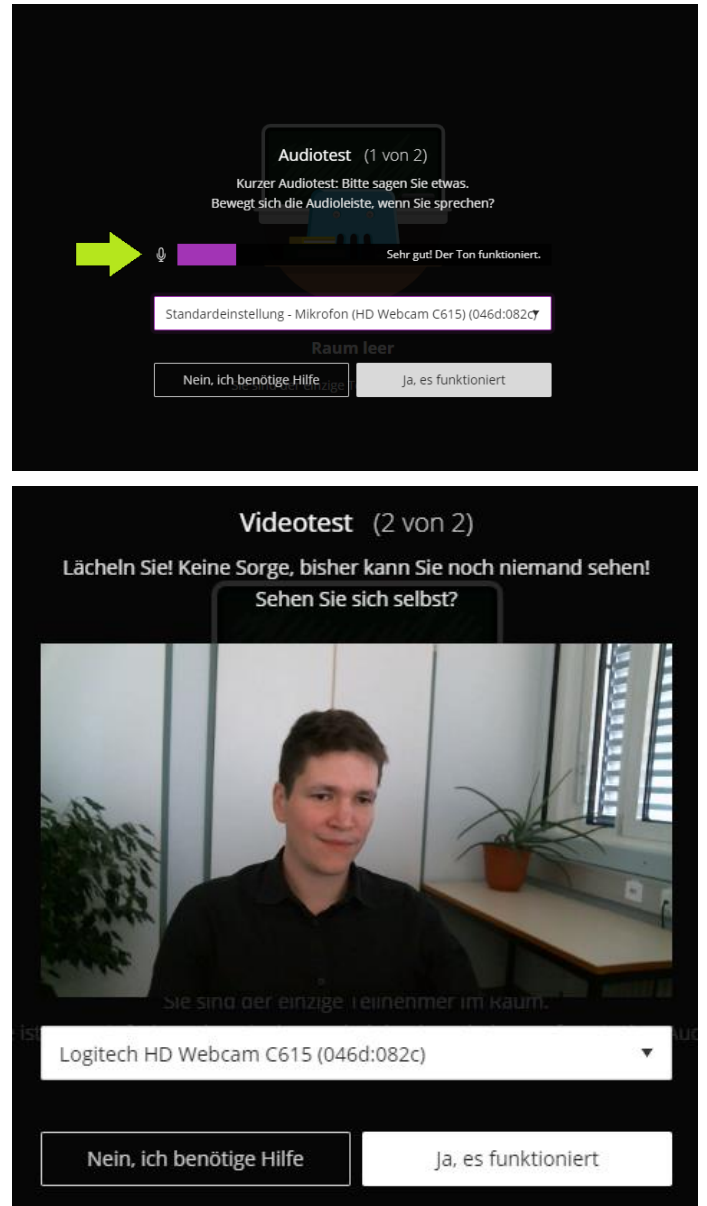

 Nach dem ersten Betreten des Raums können Sie ein Tutorial absolvieren, Sie können dieses auch abbrechen und später über das Menü aufrufen.

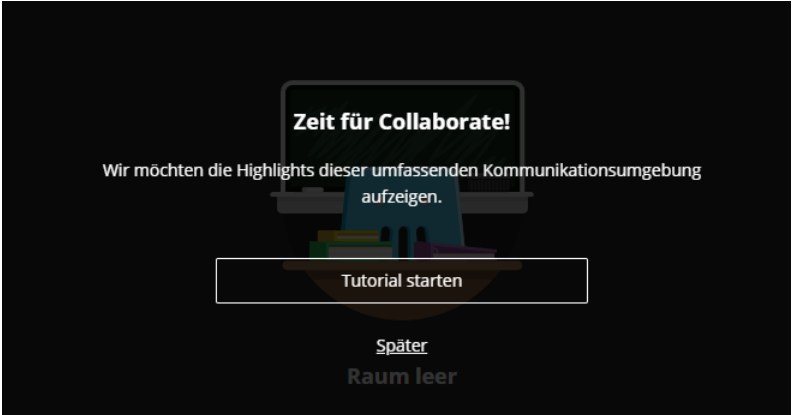

#### <span id="page-4-0"></span>**1.1 Hauptsteuerelemente**

In der Mitte unten finden Sie (von links nach rechts) die Hauptsteuerelemente für Audio und Video:

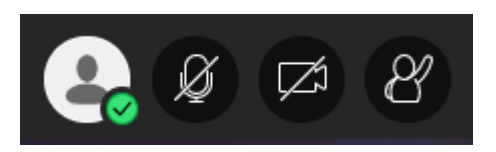

**1.** Ihr Profilmenü, mit dem Sie Ihren Anwesenheitsstatus festlegen, die Sitzung verlassen sowie Feedback geben können

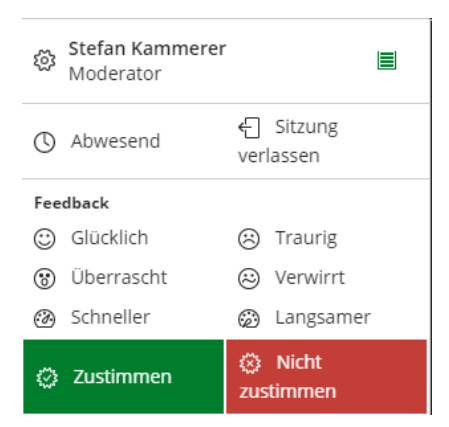

- **2.** Eine Schaltfläche zur Aktivierung/Deaktivierung Ihres Mikrofons
- **3.** Eine Schaltfläche zur Aktivierung/Deaktivierung Ihrer Webcam
- 4. Eine Schaltfläche, mit der Sie "aufzeigen" (die Hand heben) können

### <span id="page-5-0"></span>2 Funktionalitäten im Raum: Das Collaborate-Menü

Rechts unten finden Sie das Collaborate-Menü, das aus vier Untermenüs besteht.

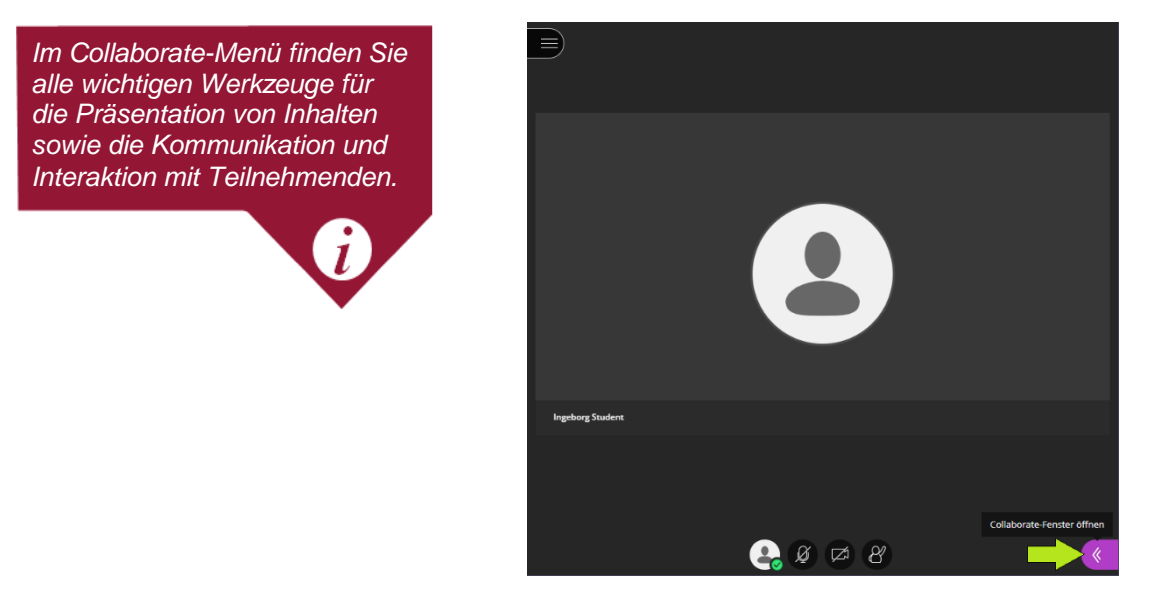

#### **2.1.1 Chat**

Im ersten Untermenü finden Sie den Chat. Hier können Sie Chatnachrichten an alle TeilnehmerInnen senden. Private Chats können Sie über die TeilnehmerInnenliste (zweites Untermenü) erstellen.

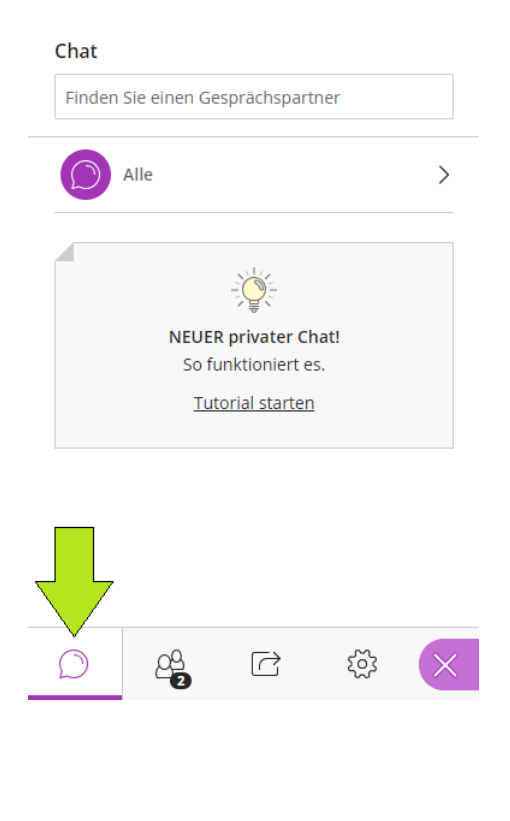

#### **2.1.2 TeilnehmerInnenliste**

Im zweiten Untermenü finden Sie die TeilnehmerInnenliste. Dort können Sie durch Klick auf das Symbol  $\Theta$  rechts neben dem Namen den privaten Chat mit TeilnehmerInnen starten.

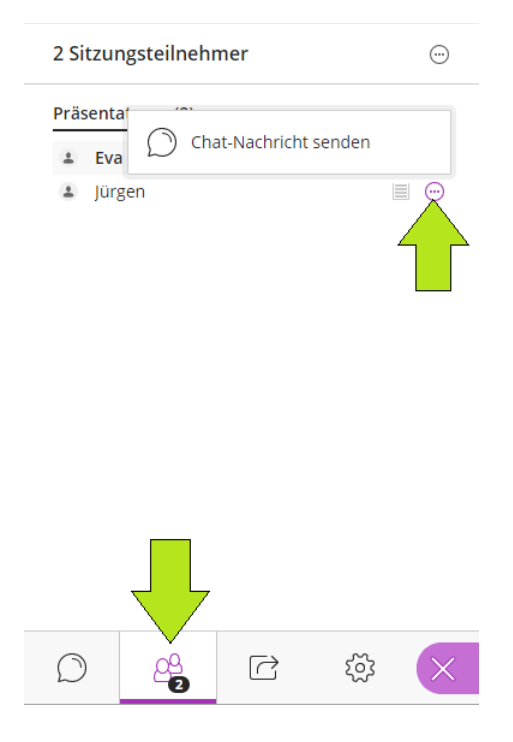

#### <span id="page-6-0"></span>**2.2 Inhalte teilen**

Im dritten Untermenü können Sie als PräsentatorIn oder ModeratorIn das Teilen von Inhalten steuern.

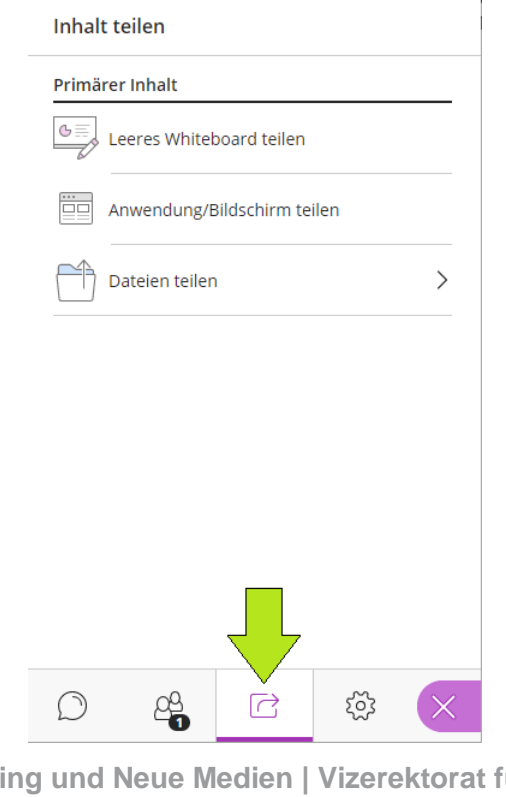

 Sie können Bilder, PowerPoint- oder PDF-Dateien teilen. Für klassische Präsentationen ist dieses Feature die beste Wahl. Nach dem Upload der Datei(en) finden Sie diese in einer Liste. Sie können während einer Sitzung dann jederzeit zwischen verschiedenen hochgeladenen Dateien wechseln.

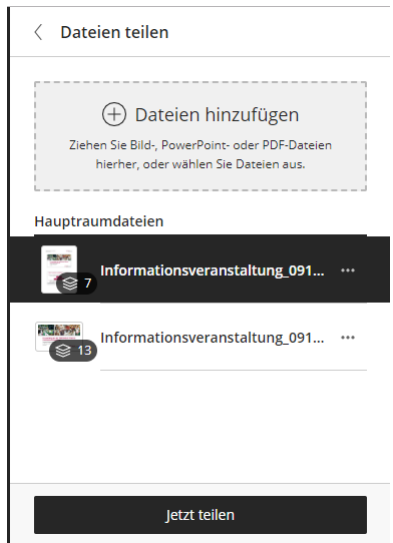

*ACHTUNG: Notizen werden nicht gespeichert. Verwenden Sie zur Dokumentation z. B. das Windows-Tool "Ausschneiden und Skizzieren".*

 Sie können mittels Klick auf die jeweilige Seite/Folie im Navigationsmenü rechts durch die Präsentation navigieren und mit der Werkzeugleiste über der Folie Markierungen und Notizen hinzufügen. Durch Klick auf das Symbol < gelangen Sie zurück zur Übersicht der hochgeladenen Dateien.

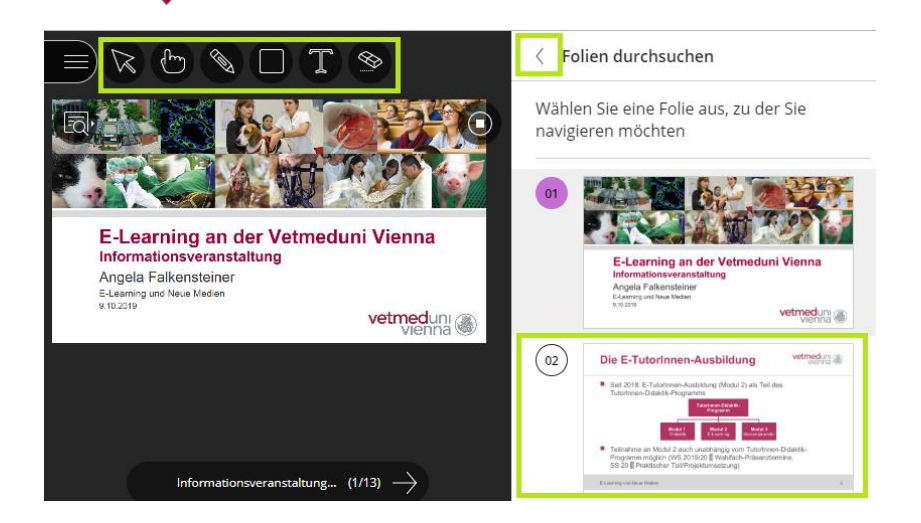

 Sie können den Bildschirm Ihres PCs teilen: dadurch können Sie z. B. die Anwendungsschritte in einer Software oder Internetseiten live präsentieren. Für diese

Funktion ist es ideal, mit zwei Bildschirmen zu arbeiten, es ist jedoch auch mit einem Bildschirm möglich. Sobald Sie die Funktion starten, können Sie auswählen, ob Sie den gesamten Bildschirm, ein einzelnes Anwendungsfenster oder – bei Verwendung von Google Chrome – einen einzelnen Tab des Browsers teilen möchten.

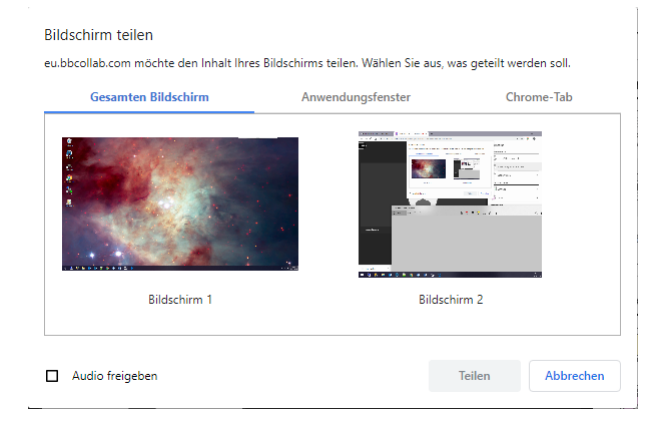

*ACHTUNG: Notizen werden nicht gespeichert. Verwenden Sie zur Dokumentation z. B. das Windows-Tool "Ausschneiden und Skizzieren".*

Sie können ein Whiteboard anzeigen: Standardmäßig können alle TeilnehmerInnen einer Sitzung auf diesem mittels einer eingeblendeten Werkzeugleiste zeichnen oder Notizen machen. In den Sitzungseinstellungen kann diese Berechtigung für TeilnehmerInnen deaktiviert werden.

#### <span id="page-8-0"></span>**2.3 Audio- und Videoeinstellungen**

Im letzten Untermenü des Collaborate-Menüs können Sie Ihre Audio- und Videoeinstellungen verwalten sowie Kamera und Mikrofon neu einstellen.

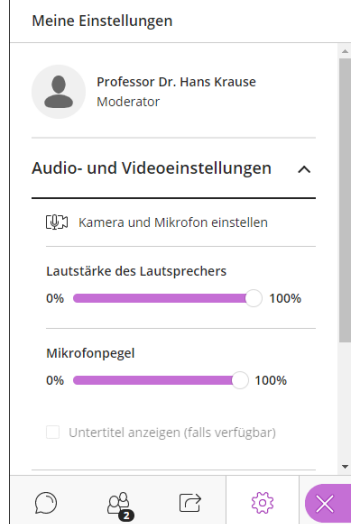

### <span id="page-9-0"></span>3 Verfügbarkeit der Funktionalitäten nach Rolle

Die Berechtigungen zur Verwendung der verschiedenen Funktionalitäten werden in Collaborate mittels drei verschiedener Rollen verwaltet:

**1. ModeratorIn:** Diese Rolle verfügt über die meisten Rechte – sie erlaubt dem/der BenutzerIn, die Sitzungseinstellungen zu verändern sowie BenutzerInnen mit der TeilnehmerInnen-Rolle zu PräsentatorInnen oder ModeratorInnen zu "befördern" bzw. ihnen diese Rollen wieder zu entziehen.

Personen, die in einem Vetucation®-Kurs über die KursleiterInnen-Rolle verfügen, erhalten in Collaborate-Sitzungen innerhalb dieses Kurses automatisch die ModeratorInnenrolle.

- **2. PräsentatorIn:** Diese Rolle erlaubt dem/der BenutzerIn, Inhalte zu teilen. BenutzerInnen mit dieser Rolle können jedoch die Sitzungseinstellungen sowie die Rollen anderer BenutzerInnen nicht verändern.
- **3. TeilnehmerIn:** BenutzerInnen mit dieser Rolle können standardmäßig den Chat verwenden, eine Statusmeldung abgeben sowie ihr Mikrofon und ihre Webcam ein- bzw. ausschalten. Die Verwendung des Chats sowie von Mikrofon und Webcam kann jedoch in den Sitzungseinstellungen für die TeilnehmerInnenrolle deaktiviert werden, z. B. um während eines Vortrags Störungen zu vermeiden**.**

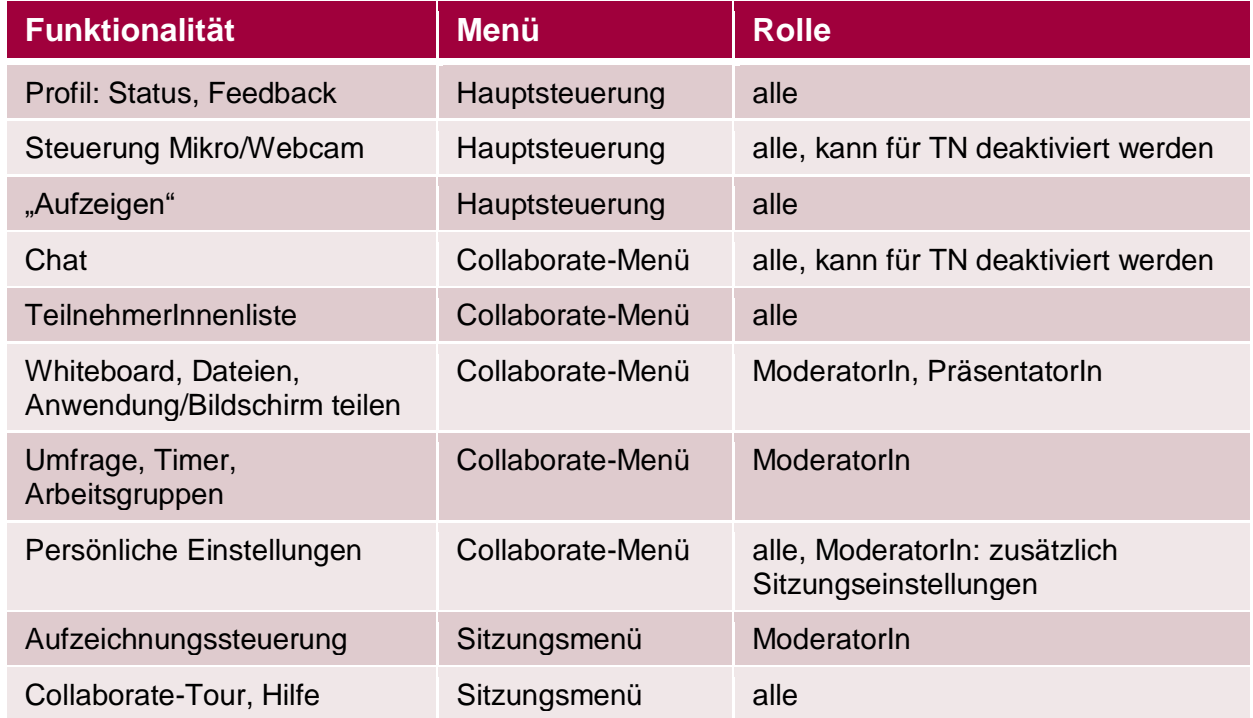

## <span id="page-10-0"></span>4 Anzeige laufender Aufnahme & Sitzung verlassen

Links oben finden Sie ein Menü, in dem die Collaborate Hilfe aufrufen sowie die Sitzung verlassen können.

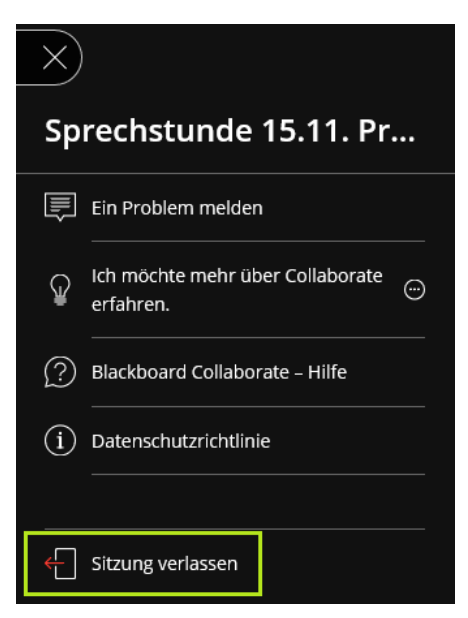

Sie können außerdem an einem Symbol neben der Schaltfläche zum Öffnen des Sitzungsmenüs erkennen, dass die Sitzung gerade aufgezeichnet wird:

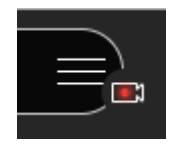